# **Search (find) Adresses and POIs**

The tab **find** is available via the start page. Here you can search online for adresses, POIs and tours or you can search locally for elements in the data bases. The three search options have the following in common:

If you found the desired entry, click on it. Then you will have the following options:

 $\|$ **x** View the infos on the waypoint and save it in the active data base, if necessary.

Display the object in the map. However, the displayed map segment will not be changed. As long as a waypoint is displayed black, it is only temporary and not saved in a data base.

**×** Navigate to this waypoint, see [Navigation](https://wikiw03.qvgps.de/doku.php?id=en:20_overview:70_navigation_und_routing)

# **Adress**

For this search an internet connection is required

Here you can define a search request in the OpenStreetMap data.

You can search either adresses or institutions (e.g. Restaurants, Banks…) or search locations according to their type or name. You can localize where the search is to be conducted (worldwide, around the position, around the map cursor).

×

An incomplete search or a search with place holders is not possible.

Please note, that the house numbers are not yet collected area-wide. If you would like to help to improve the data material of OSM, you can find under [instructions in](http://wiki.openstreetmap.org/wiki/DE:Map_Making_Overview) [the Wiki of OpenStreetMap.](http://wiki.openstreetmap.org/wiki/DE:Map_Making_Overview)

Examples for well and less well search requests:

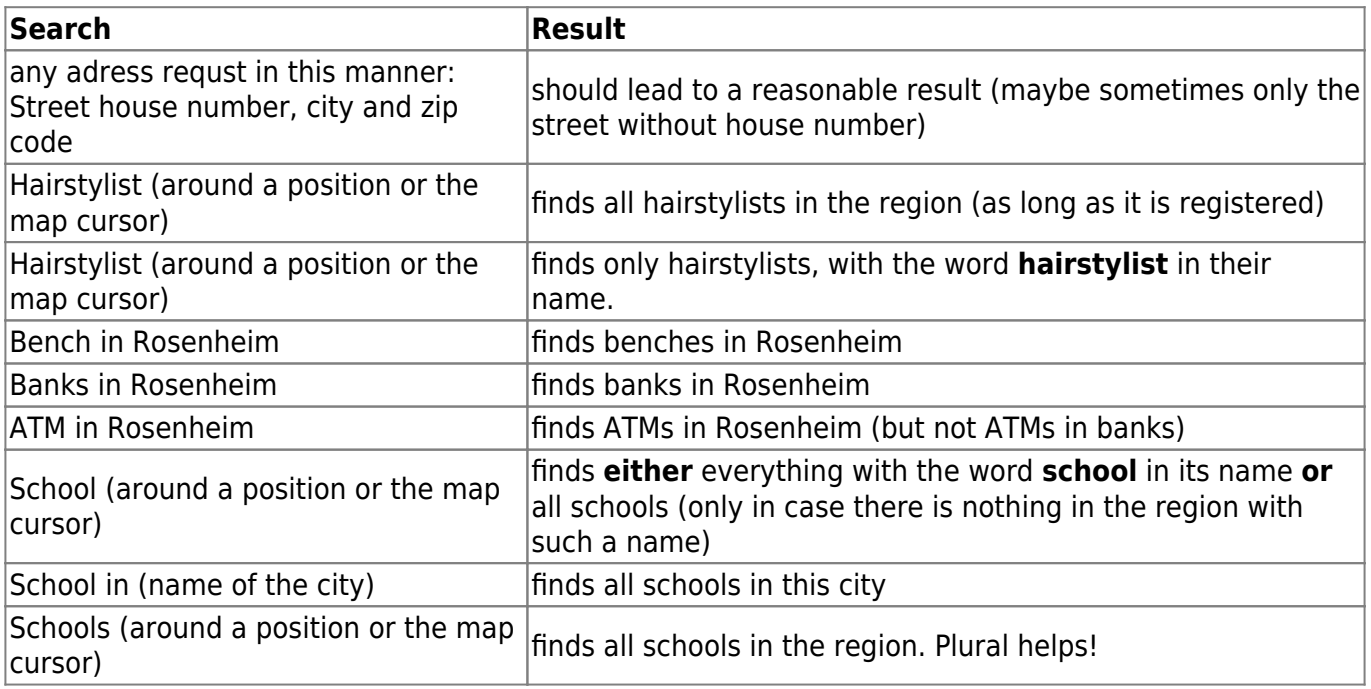

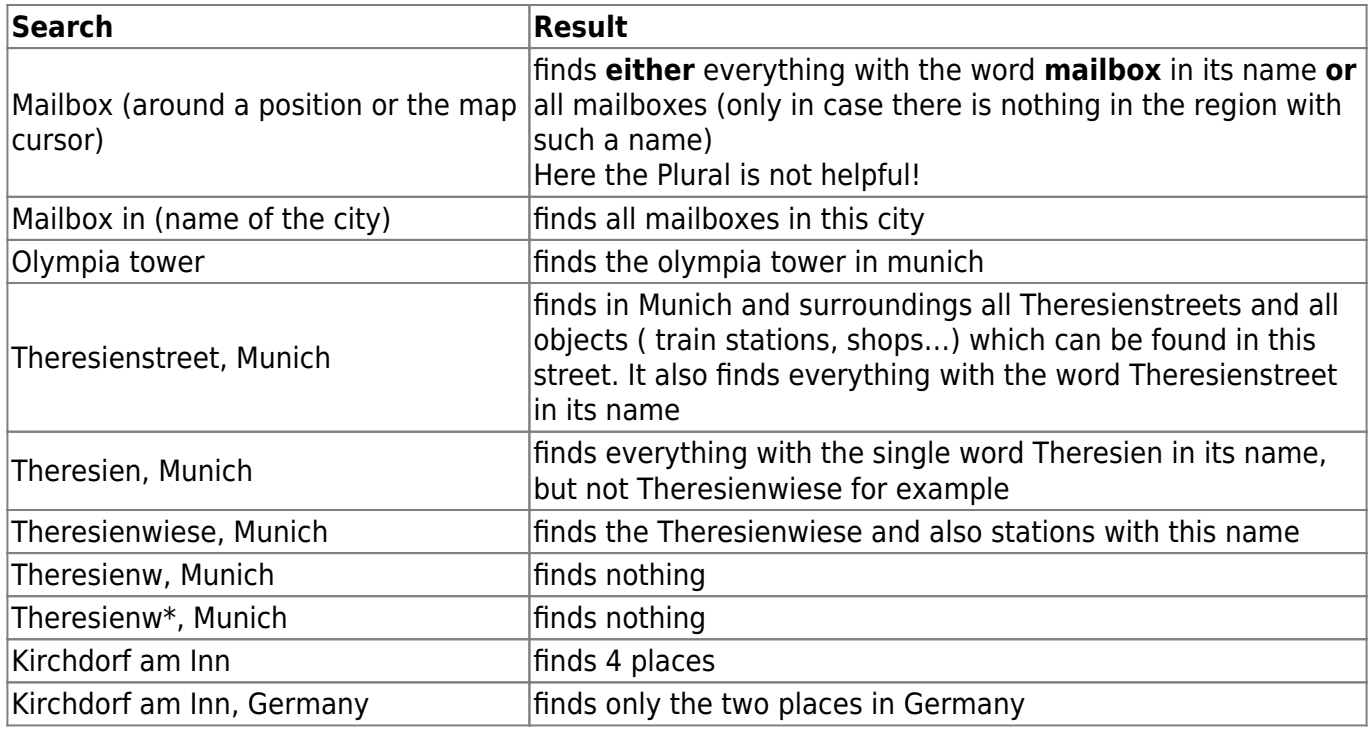

Further information about the practically applied search is available at [OSM](http://wiki.openstreetmap.org/wiki/DE:Nominatim).

#### **Coordinate Search in the map window**

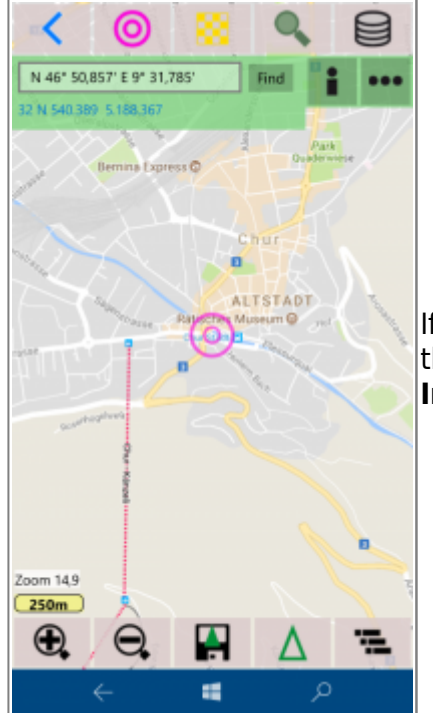

If you want to search for a specific point by coordinates, this is done in the map window. Enter the coordinates you want to search. **Important:** Under Settings should be set the correct grid system.

## **Data Bases**

Here you search for elements in the local [Data bases](https://wikiw03.qvgps.de/doku.php?id=de:20_overview:45_datenbanken). Targets are elements to which it was already [operated](https://wikiw03.qvgps.de/doku.php?id=en:20_overview:70_navigation_und_routing) (the targets are determined automatically  $\mathbf{\times}$  and they cannot be removed.) [Favorites](https://wikiw03.qvgps.de/doku.php?id=en:20_overview:45_datenbanken#favoriten) are elements in those data bases you marked with stars. Leave the search field empty, thus all favorite elements are found.

### **POIs/Tours**

For this search an internet connection is required.

Here you search for POIs or tours in different portals.

You can localize via ... where the search is to be conducted (around the position, around the map cursor). You can also determine the search radius via [search options](#page--1-0) in the menu. ×

You can search for POIs in the OpenStreetMap data, you can search for tracks in GPSies or in the easyROUTES tour data base <sup>[1\)](#page--1-0)</sup>.

### **Search for POIs**

With the selection of OSM Pois you search for POIs  $^{2}$  in the data of OpenStreetMap.

In this search large and lower case must be considered (in contrast to the search for adresses).

It is searched for substrings and [regular expressions.](http://de.wikipedia.org/wiki/Regul%C3%A4rer_Ausdruck)

#### **Search for a predefined key**

You select one of the predefined categories and click on Search.

You can narrow your search by entering a name or a part of a name into the search field. You can also use regular expressions (see [Search for a key value combination](#page--1-0)).

#### **Search for a name**

Here you can search for a name of an object regardless of the type. You select as a categorie NameKey Value (last entry in the categorie list) and enter a name or a part

of a name into the search field. You can also use reglar expressions. (see [search for a key value](#page--1-0) [combination\)](#page--1-0).

#### **Search for a Key Value Combination**

This komplex and heavy search is only recommended for experts. It requires a good knowledge of the [Attributes of OSM.](http://wiki.openstreetmap.org/wiki/DE:Tags)

You select as categorie Key Value and enter your quest into the search field. The format is in the simplest case key  $3$  operator  $4$  value. Further information on the utilized API is available at [OSM.](http://wiki.openstreetmap.org/wiki/Overpass_API/Language_Guide)

Operators and their meaning:

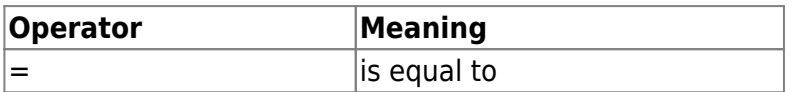

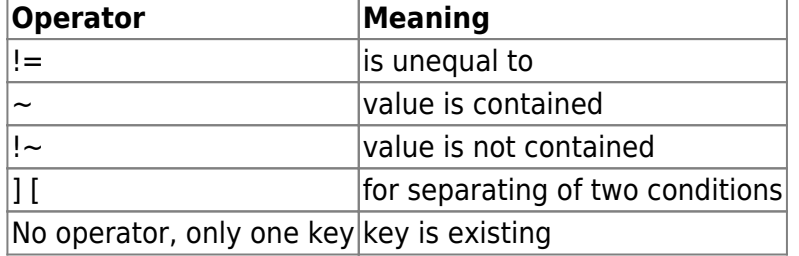

I rather use  $\sim$  than =, thus elements with multiple answer are also found (e.g. amenity=restaurant; cafe).

With  $\sim$  or ! $\sim$  you can use regular expressions (list not completed):

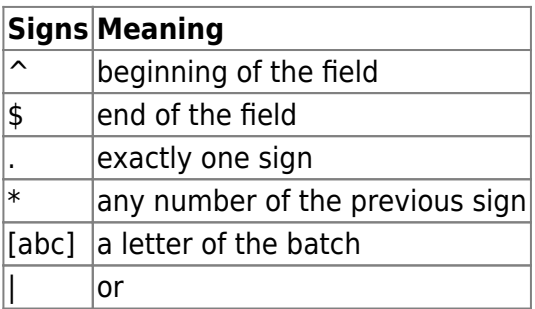

Some examples for a search:

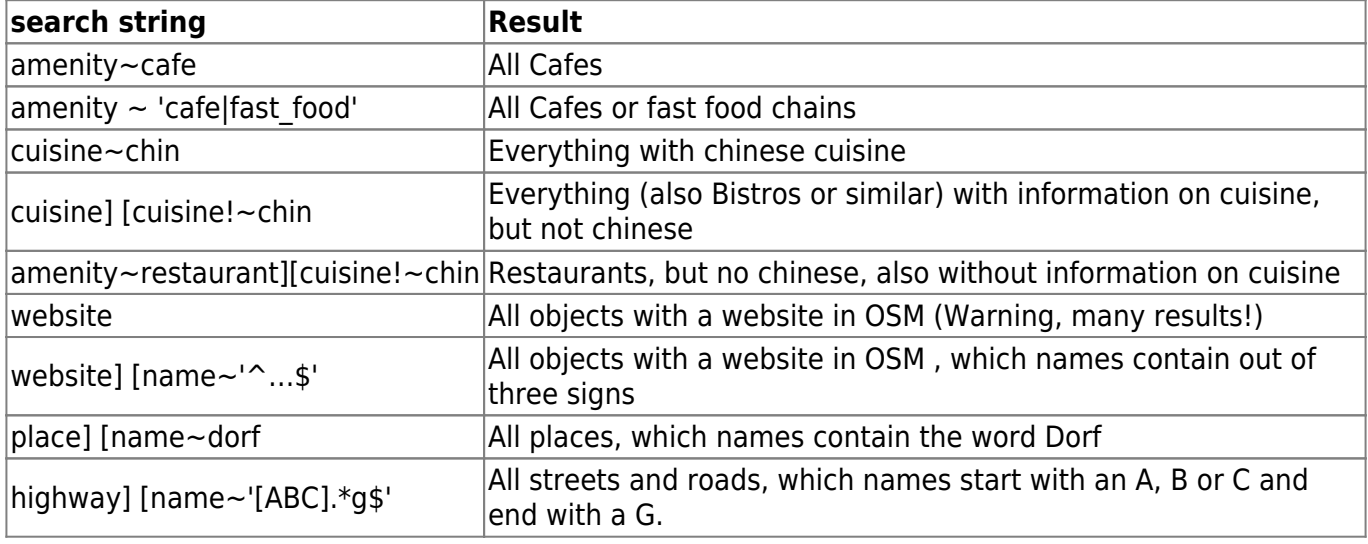

Small and capital letters have to be considered! For both, key and value: Name~sch nothing will be found, name~sch but this works. name~dorfst nothing will be found, name~Dorfst this works

### **Search for Tracks in GPSies**

With the selection of GPSies you can search for tracks in GPSies. You can narrow the search for a category and/or a name.

As soon as the desired list with the found tracks is displayed, click on the  $\blacktriangleright$  symbol to access the exact discription of the tracks.

Save the track at first in the active data base with a click on the  $\geq$  symbol. Now switch to the DB and let the track be displayed in the map.

For displaying the track in the map, or rather for calculating the route, you always have to go to the DB! Only here you can start the calculation of the route and let the track be displayed in the map.

This is because the track has to be downloaded from the internet once.

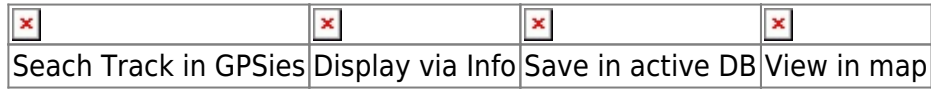

### **Search in easyROUTES Tour Data Base**

If you have an account at Motorrad- oder Tourenfahrer, you can search in the **tour data base** for stored tours and use them in QVM. In advance you should register your login information at [Settings](https://wikiw03.qvgps.de/doku.php?id=de:20_overview:80_einstellungen#easyroutes-portal) [-> easyROUTES-Portal!](https://wikiw03.qvgps.de/doku.php?id=de:20_overview:80_einstellungen#easyroutes-portal)

In the different options, please select your prefered region or category. A list appears. You can get informations on the tour, view the tour in the map or calculate the route. Just click on the button Route\_Options.

 $x \times x$ 

# **Legend of the Find Tools**

 $\mathbf{\times}$  Search for adress  $\blacktriangleright$ Search in a data base Search online at **easyROUTES**, **OSM\_Pois", "GPSies** or **GeoNamesOrg** for POIs or tours [1\)](#page--1-0) for this purpose an account at Motorrad- oder Tourenfahrer is necessary [2\)](#page--1-0) Points of Interest [3\)](#page--1-0) a utilized key of OSM

[4\)](#page--1-0)

```
e.g. = or \sim
```
From: <https://wikiw03.qvgps.de/>- **QuoVadis Mobile Wiki**

Permanent link: **[https://wikiw03.qvgps.de/doku.php?id=en:20\\_overview:75\\_finden](https://wikiw03.qvgps.de/doku.php?id=en:20_overview:75_finden)**

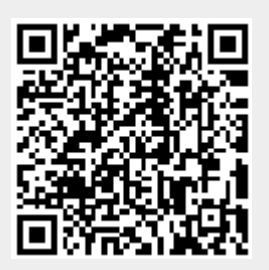

Last update: **2017/11/02 14:37**